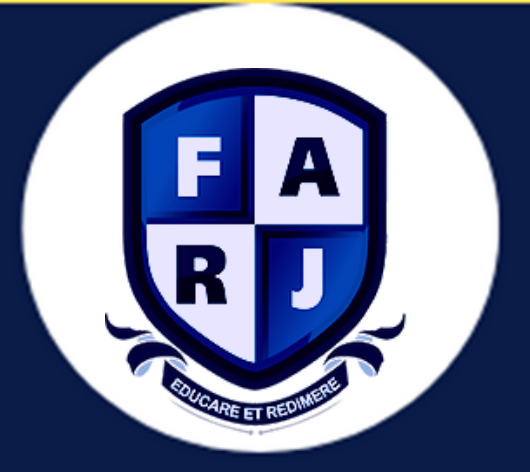

# Secretaria **acadêmica da Faculdade Regional do Jacuípe**

# **MANUAL DE UTILIZAÇÃO APLICATIVO AVA**

## **MANUAL - APLICATIVO AVA**

## **DOWNLOAD E INSTALAÇÃO**

Acesse o site da sua instituição do aparelho que você pretende baixar o aplicativo e navegue até a parte inferior esquerdo da página onde encontrara o **APLICATIVO AVA** com duas opções de download.

### PRIMEIRA OPÇÃO: **VERSÃO ANDROID**

### **SEGUNDA OPÇÃO: VERSÃO IOS**

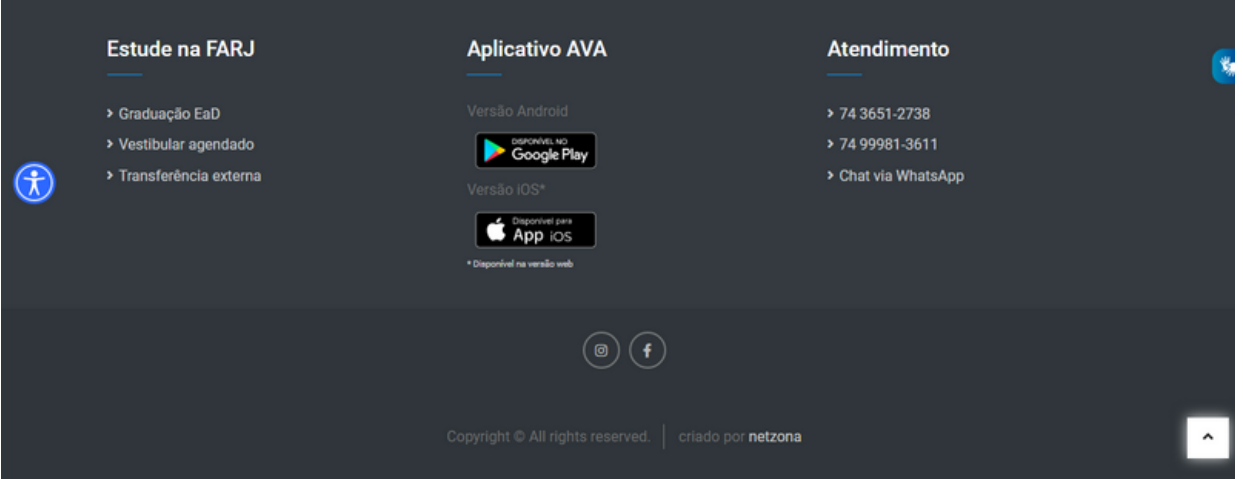

Baixe e instale o aplicativo normalmente, seguindo os passos solicitados pelo seu dispositivo.

## **ACESSO AO APLICATIVO & DISCIPLINAS**

### 1. Abra o aplicativo

2. Digite seu login e senha (são os mesmos dados utilizados para logar pelo seu navegador

Importante: O aplicativo está disponível para os usuários com perfil professor, aluno, coordenador, secretaria diretor e outros.

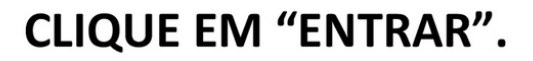

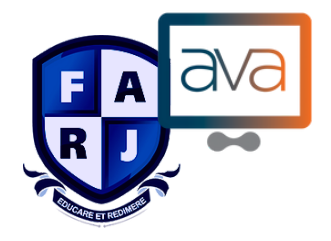

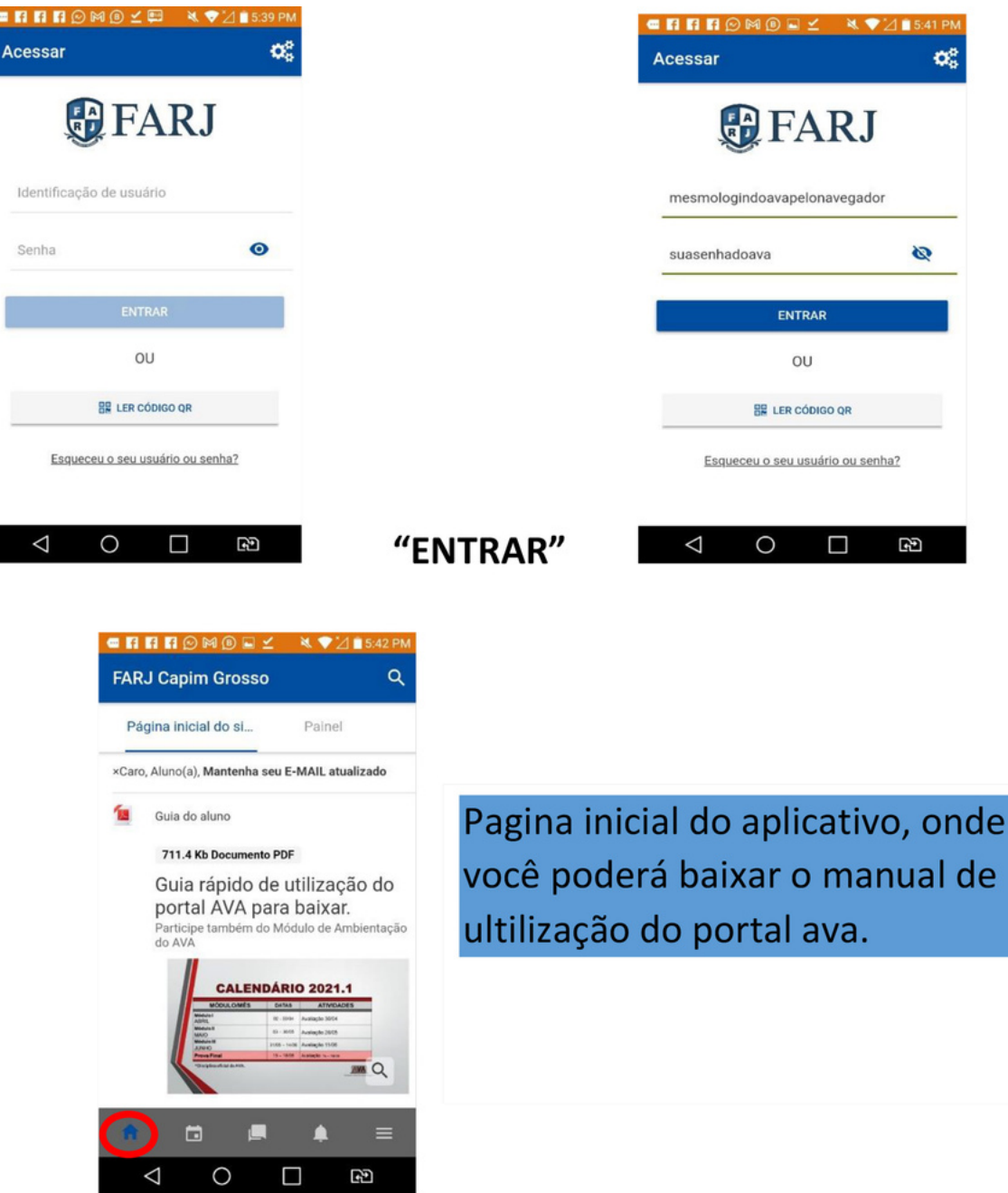

## **PAINEL DOS CURSOS**

- 1- Painel de disciplina acessada recentimente.
- 2- Painel que permite vizualiar todas as disciplinas em andamento.
- 3- Painel que permite selecionar um filtro para disciplinas do seu AVA.

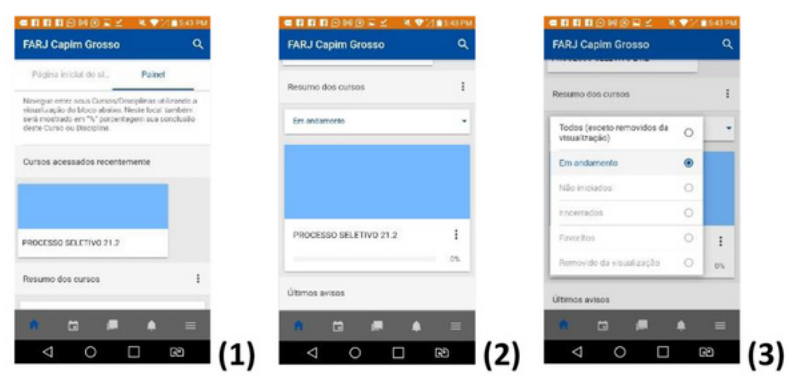

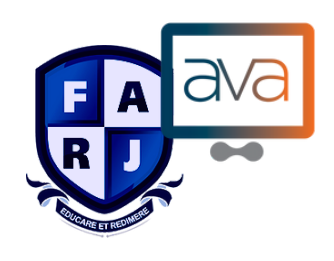

## **ÍCONES DO APLICATIVO**

(Figura 1)

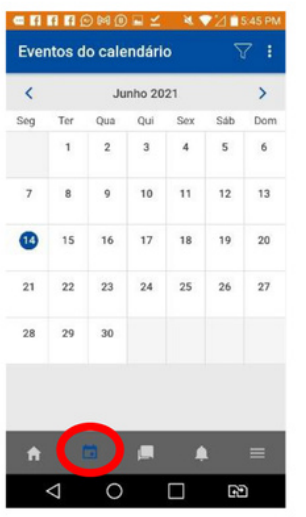

(Figura 1) CALENDÁRIO ATUALIZADO COM SINALIZAÇÕES DE EVENTOS **E ATIVIDADES.** 

(Figura 2) ÍCONE DE NOTIFICAÇÕES, **LEMBRETES E AVISOS.** 

(Figura 2)

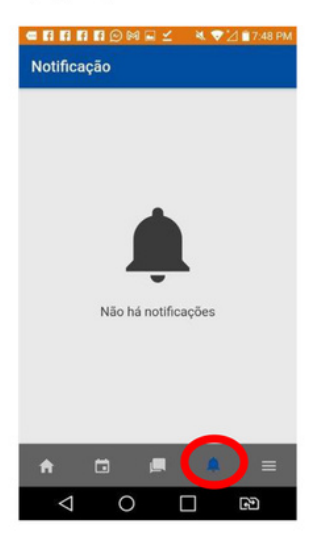

#### Figura 3

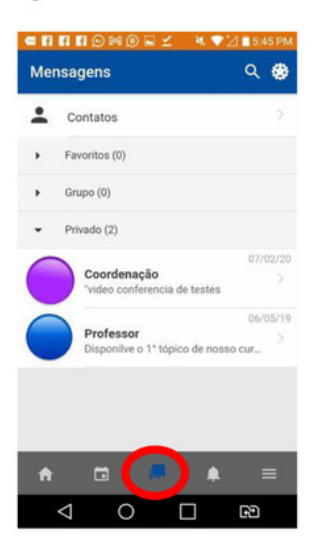

(Figura 3) NESTE ÍCONE VOCÊS PODEM MANDAR MENSAGENS, DÚVIDAS **PARA OS PROFESSORES E COORDENADORES.** 

#### Figura 4

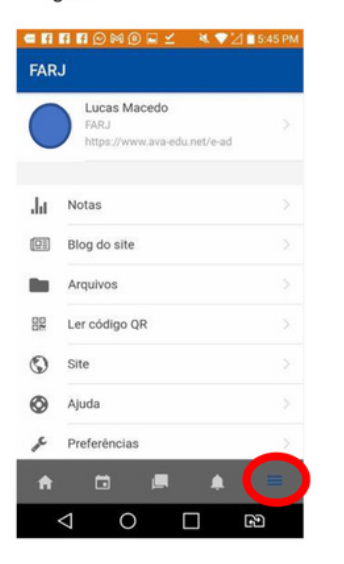

## (Figura 4) CONFIGURAÇÕES DA APLICAÇÃO -Configure fontes, esquema de cores, idioma, uso do espaço e mais. NOTAS - Aqui você visualiza as notas obtidas nas disciplinas do período letivo que estiver cursando. ❖ BLOG DO SITE – Onde fica publicações de artigos seus e de colegas de diversos temas. \* ARQUIVOS - Carregue até 100Mb em arquivos, como áudio, imagens, vídeos e mais.  $\clubsuit$  LER CÓDIGO QR – Permite fazer a leitura de códigos QR com a câmera do seu aparelho. SITE - Você é direcionado para o AVA pelo navegador. \*\* PREFERÊNCIAS - Você visualiza o uso do espaço do app, e acessa as configurações de notificações e Site.

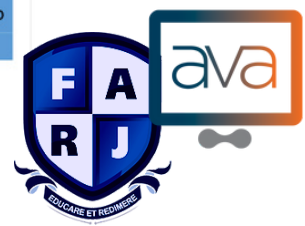